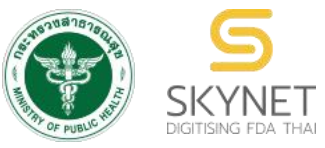

**เอกสารคู่มือการใช้งานสําหรับผู้ประกอบการ [ผู้มีหน้าที่ปฏิบัติการ]**

**(User Manual)**

**ระบบ e-submission การรายงานการผลิต/นําเข้าผลิตภัณฑ์สมุนไพร**

## **การรายงานการผลิต/นําเข ้ าผลิตภัณฑ ์ สมุนไพร (รง.3 และ รง.6) [ผ ู ้ ม ี หน ้ าท ี่ปฏิบัติการ]**

**จัดทําโดย กองผลิตภัณฑ์สมุนไพร สํานักงานคณะกรรมการอาหารและยา กระทรวงสาธารณสุข**

ระบบ e-submission การรายงานการผลิต/นำเข้าผลิตภัณฑ์สมุนไพร แก้ไขครั้งที่ 1 : 26 มกราคม 2567 การรายงานการผลิต/นําเข้าผลิตภัณฑ์สมุนไพร (รง.3 และ รง.6) [ผู้มีหน้าที่ปฏิบัติการ]

## **ประวัติการแก้ไขปรับปรุงคู่มือ**

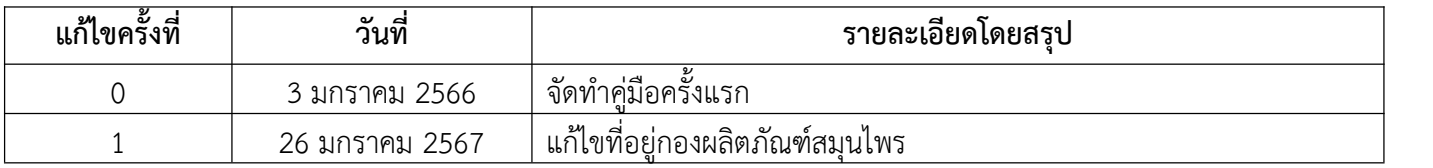

#### สารบัญ หน้า 1. แผนภาพขั้นตอนโดยสรุปในการใช้งานระบบ e-submission การรายงานการผลิต/นำเข้าผลิตภัณฑ์ 1 สมุนไพร 2. การขอสิทธิ์เข้าใช้งานระบบ e-submission การรายงานการผลิต/นำเข้าผลิตภัณฑ์สมุนไพร การรายงาน 2 การผลิต/นําเข้าผลิตภัณฑ์สมุนไพร (รง.3 และ รง.6) 1 2 3. การ login เข้าใช้งานระบบ 4 4. การเข้าใช้งานระบบ e-submission การรายงานการผลิต/นําเข้าผลิตภัณฑ์สมุนไพร "การรายงานการ ผลิต/นําเข้าผลิตภัณฑ์สมุนไพร (รง.3 และ รง.6)" 5

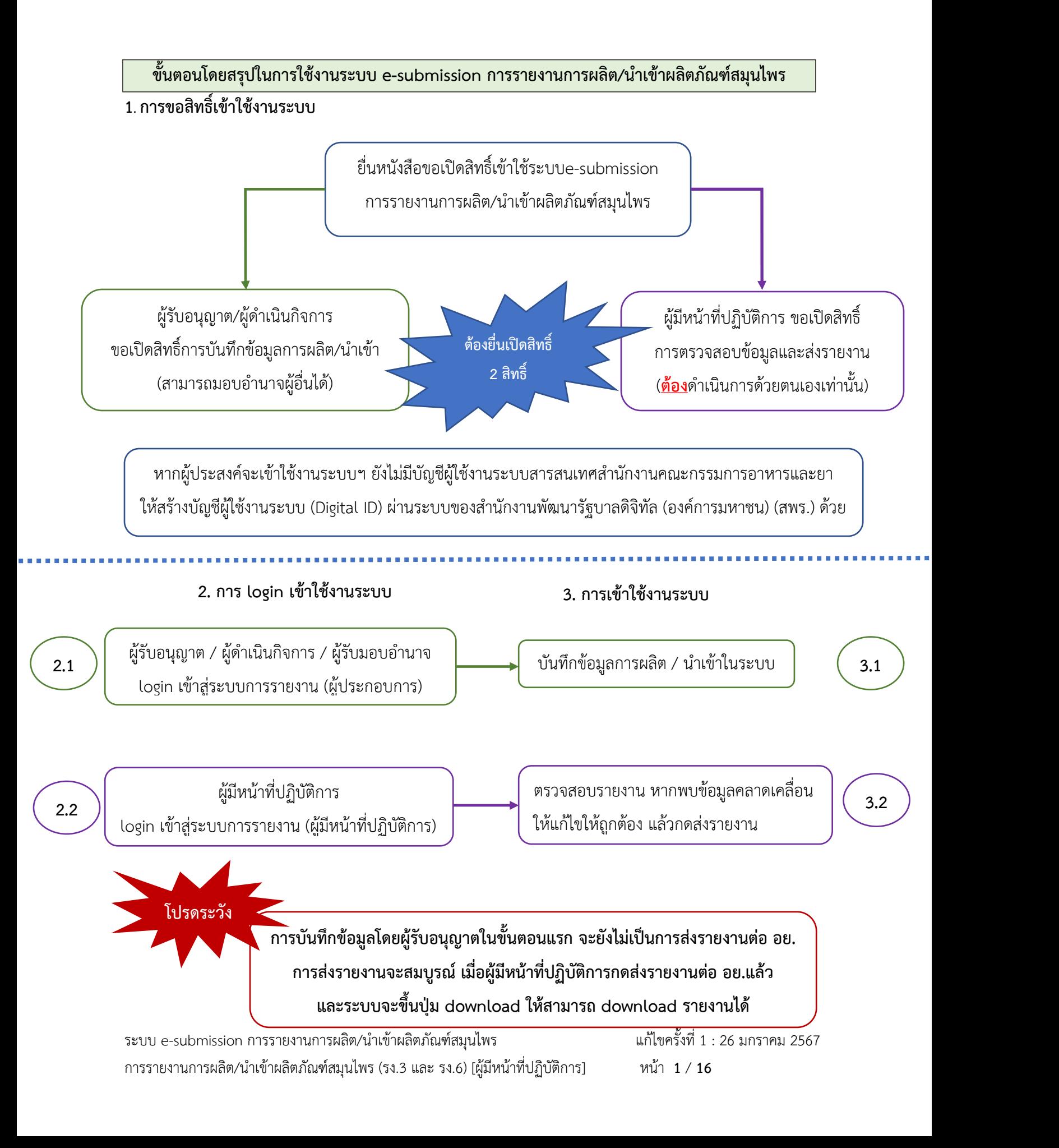

### **1. การขอสิทธิ์เข้าใช้งานระบบ e-submission การรายงานการผลิต/นําเข้าผลิตภัณฑ์สมุนไพร**

### 1.1 ยื่นหนังสือขอเปิดสิทธิ์เข้าใช้ระบบ (ภาคผนวก 1)

- 1.1.1 จัดทําหนังสือแจ้งขอสิทธิ์เข้าใช้งานระบบฯ และหลักฐานประกอบ
- 1.1.2 ยื่นหนังสือขอสิทธิ์เข้าใช้ระบบฯ (ตามแบบฟอร์ม) เพื่อขอสิทธิ์เข้าใช้ระบบงานของตามแต่ละ ระบบผลิตภัณฑ์กําหนดไว้ตามช่องทางใดช่องทางหนึ่งดังต่อไปนี่

1) ยื่นหนังสือฯ ด้วยตนเอง ณ อาคาร 6 ชั้น 4 กองผลิตภัณฑ์สมุนไพร สํานักงาน คณะกรรมการอาหารและยา

2) ยื่นหนังสื่อฯ ผ่านช่องทางไปรษณีย์ลงทะเบียน โดยระบุที่มุมซองว่า "เปิดสิทธิ์เข้าใช้งาน ระบบการรายงานผลิตภัณฑ์สมุนไพร" จ่าหน้าซองมายัง กองผลิตภัณฑ์สมุนไพร (กลุ่มพัฒนา ระบบ) สำนักงานคณะกรรมการอาหารและยา ตาม.ตลาดขวัญ อ.เมือง จ.นนทบุรี 11000

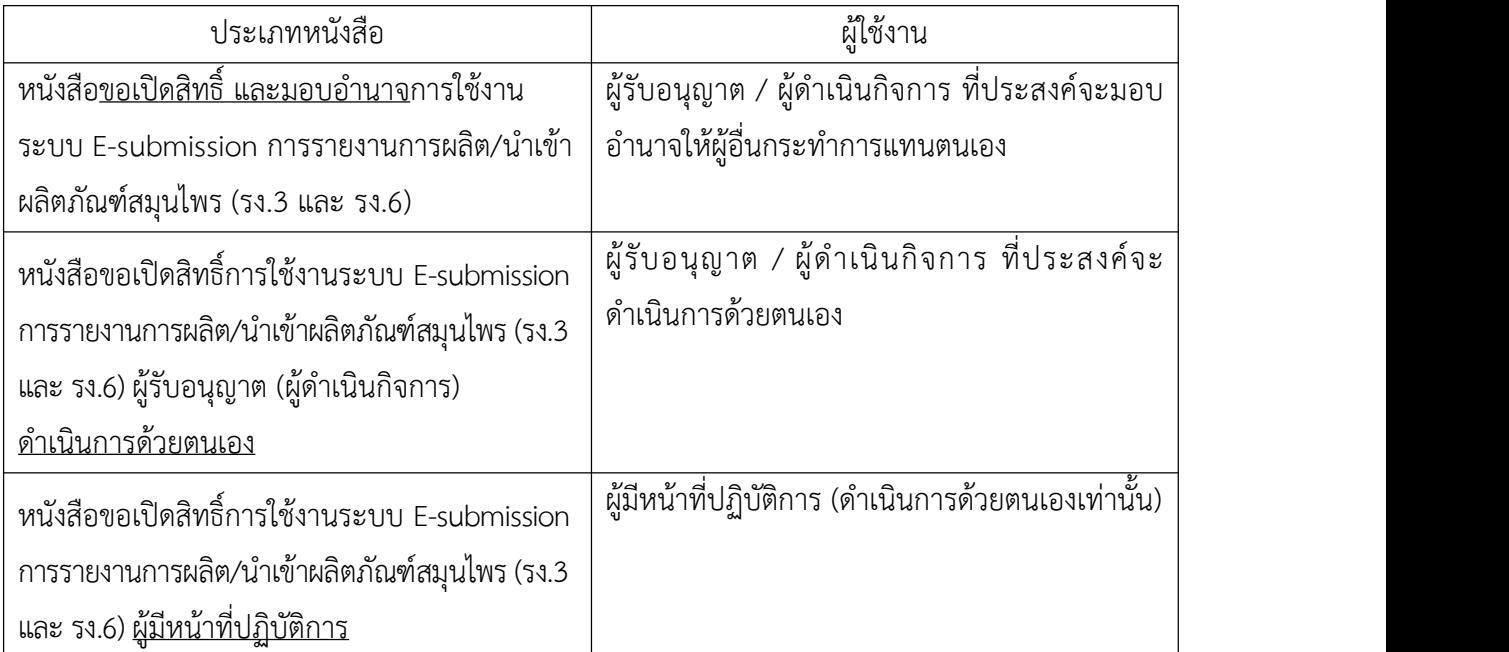

- 1.2 สิทธิ์การเข้าสู่ระบบ E-submission การรายงานการผลิต/นําเข้าผลิตภัณฑ์สมุนไพรจะมีอายุเท่ากับที่ระบุไว้ ตามหนังสือขอเปิดสิทธิ์เข้าใช้ระบบฯ กําหนดไว้
- 1.3 หากท่านประสงค์จะเข้าใช้งานระบบฯ หลังจากที่สิทธิ์ของท่านหมดอายุ ให้ท่านดำเนินการตามข้อ 1.1 อีกครั้ง

1.4 กรณีที่ผู้เข้าใช้งานระบบฯ ยังไม่มีรหัสบัญชีผู้ใช้งานและรหัสผ่าน สําหรับการใช้งานระบบสารสนเทศสํานักงาน คณะกรรมการอาหารและยา ให้ดําเนินการสร้างบัญชีผู้ใช้งานระบบ (Digital ID)

สร้างบัญชีผู้ใช้งานระบบ Digital ID ผ่านระบบของสํานักงานพัฒนารัฐบาลดิจิทัล (องค์การมหาชน) (สพร.) <https://www.dga.or.th/> หรือเข้าผ่านทาง URL : <https://privus.fda.moph.go.th> แล้วเลือกไปที่ ผู้ประกอบการ (หมายเลข 1) จากนั้นเลือกไปที่ "ลงทะเบียน" (หมายเลข 2)

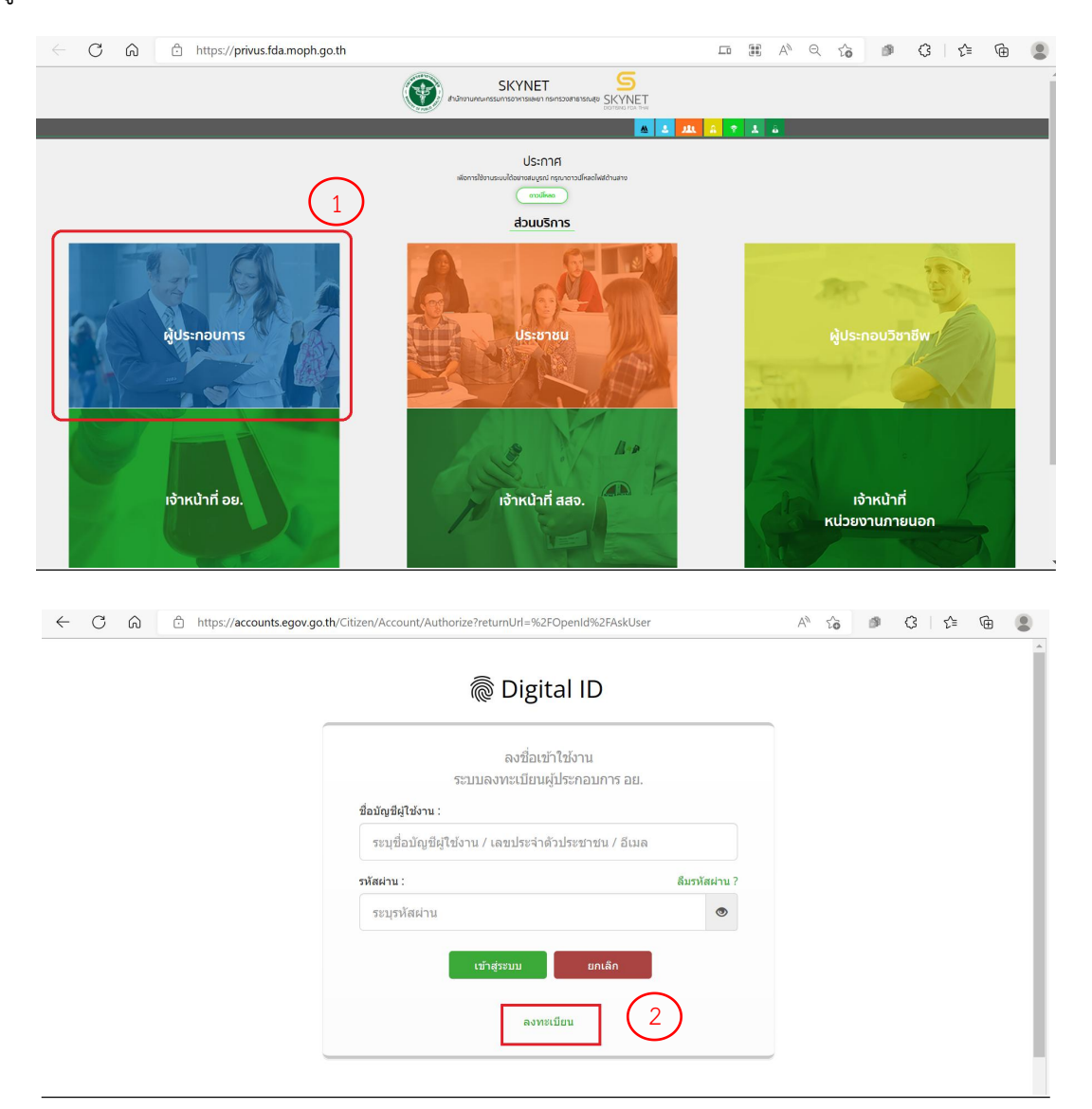

ในกรณีที่ท่านมีปัญหาในการสมัครเพื่อสร้างบัญชีผู้ใช้งาน โปรดติดต่อ <u>[contact@dga.or.th](mailto:contact@dga.or.th)</u> หรือ โทร 0 2612 6060

ระบบ e-submission การรายงานการผลิต/นำเข้าผลิตภัณฑ์สมุนไพร แก้ไขครั้งที่ 1 : 26 มกราคม 2567 การรายงานการผลิต/นําเข้าผลิตภัณฑ์สมุนไพร (รง.3 และ รง.6) [ผู้มีหน้าที่ปฏิบัติการ] หน้า **3** / **16**

- ยื่นเพียงครั้งเดียว บัญชีดังกล่าวจะใช้งานได้โดยตลอดไม่มีการหมดอายุและบัญชีนั้นสามารถใช้งานได้กับ ระบบสารสนเทศสํานักงานคณะกรรมการอาหารและยาทุกระบบ (หากท่านได้รับสิทธิ์ในการเข้าระบบ ้นั้นๆ โดยไม่ต้องขอรหัสบัญชีผู้ใช้งานและรหัสผ่านใหม่)

### **2. การ login เข้าใช้งานระบบ**

- 2.1 เมื่อผู้ประกอบการที่ได้รับสิทธิ์ให้เข้าใช้งานระบบสํานักงานคณะกรรมการอาหารและยาแล้ว ผู้ที่ได้รับสิทธิ์เข้า ใช้งานระบบ สามารถเข้าใช้งานระบบผ่านทางเว็บไซต์ <https://privus.fda.moph.go.th> (หมายเลข 1)
- 2.2 เลือกส่วนบริการ "ผู้ประกอบการ".ซึ่งสามารถเลือกส่วนบริการได้จากทางด้านบน (หมายเลข 2) หรือส่วน บริการด้านล่าง (หมายเลข 3)

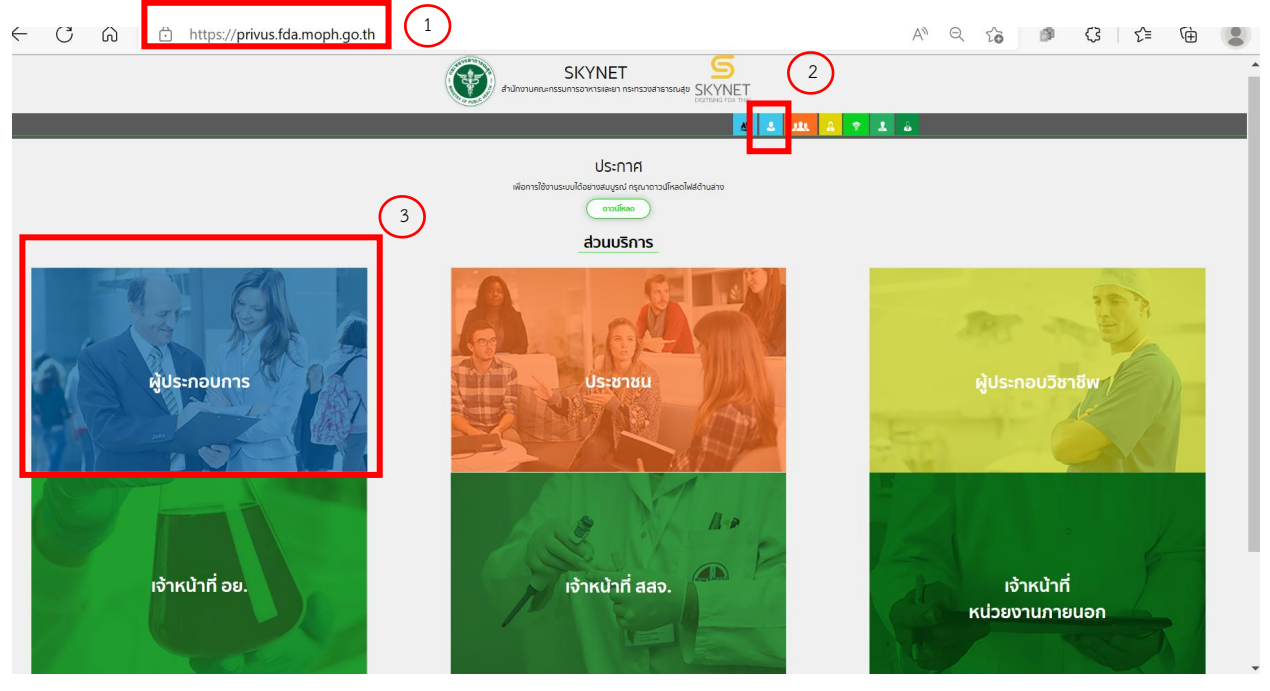

ภาพที่1 หน้าจอ การเลือกส่วนบริการ

2.3 ดําเนินการ Login เข้าสู่ระบบ โดยใช้บัญชีผู้ใช้งาน และรหัสผ่านที่ได้สมัครไว้แล้ว หากลืมบัญชีผู้ใช้งานหรือ รหัสผ่าน โปรดติดต่อ 0 2612 6060 แล้วแจ้งว่า ลืมบัญชี/รหัสผ่านของDigital ID

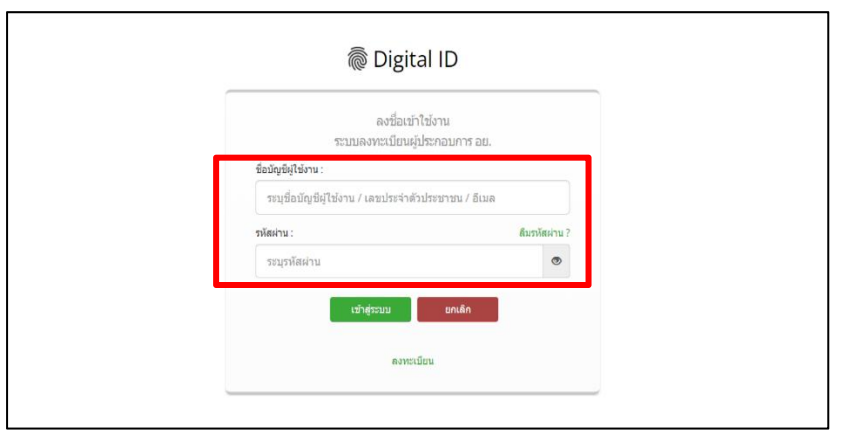

ภาพที่ 2 หน้าจอ Login

- **3. การเข้าใช้งานระบบ e-submission การรายงานการผลิต/นําเข้าผลิตภัณฑ์สมุนไพร "การรายงานการ ผลิต/นําเข้าผลิตภัณฑ์สมุนไพร (รง.3 และ รง.6)"**
	- 3.1 ภายหลังเข้าสู่ระบบแล้ว ให้ท่าน เลือก **"ระบบรายงานผลิตภัณฑ์สมุนไพร (ผู้มีหน้าที่ปฏิบัติการ)"** ทั้งนี้หากท่านไม่พบเมนูดังกล่าว โปรดติดต่อเจ้าหน้าที่กลุ่มพัฒนาระบบ กองผลิตภัณฑ์สมุนไพร เพื่อ ตรวจสอบสิทธิ์เนื่องจาก
		- ยังไม่ได้รับสิทธิ์เข้าสู่ระบบ
		- สิทธิ์การเข้าใช้งานระบบหมดอายุ
	- 3.2 ท่านสามารถติดต่อเจ้าหน้าที่ได้3 ช่องทางดังนี้
		- 1) โทรศัพท์: 0-2590-7000 ต่อ 97460
		- 2) line official ID : @028gesbz
		- 3) e-mail : herbaldivision@fda.moph.go.th

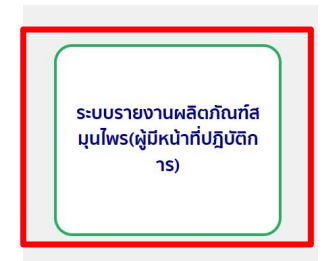

ภาพที่3 หน้าจอระบบการใช้งาน

ระบบ e-submission การรายงานการผลิต/นำเข้าผลิตภัณฑ์สมุนไพร แก้ไขครั้งที่ 1 : 26 มกราคม 2567 การรายงานการผลิต/นําเข้าผลิตภัณฑ์สมุนไพร (รง.3 และ รง.6) [ผู้มีหน้าที่ปฏิบัติการ] หน้า **5** / **16**

### 3.2 เลือก ผู้มีหน้าที่ปฏิบัติการ

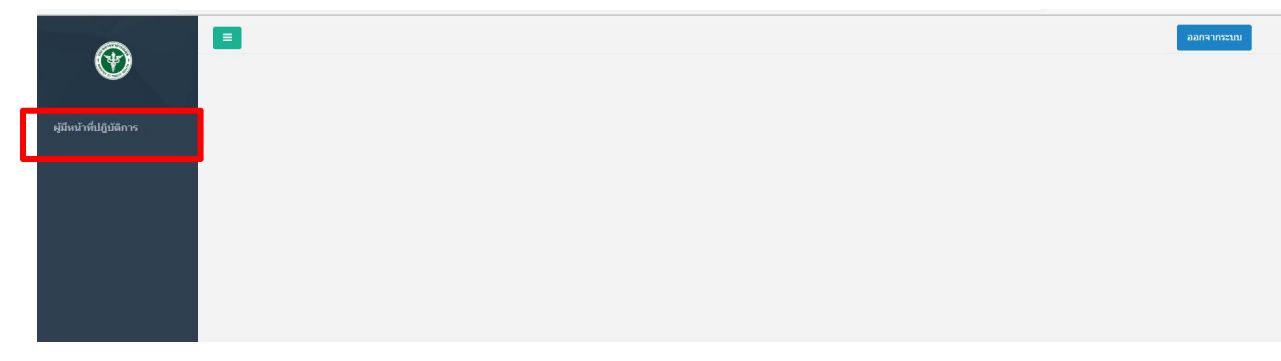

### ภาพที่4 หน้าจอระบบสําหรับผู้มีหน้าที่ปฏิบัติการ

3.3 เมื่อกดเลือกผู้มีหน้าที่ปฏิบัติการ ระบบจะแสดงข้อมูลการรายงานของผลิตภัณฑ์ที่มีการบันทึกข้อมูลการผลิต มาจากผู้รับอนุญาตแล้ว ให้ท่านกด "เลือกข้อมูล" ผลิตภัณฑ์ที่ท่านต้องการตรวจสอบ (หมายเลข 1)

|                          |            |                                  |                             | รายงานการผลิตผลิตภัณฑ์สมุนไพร(ผู้มีหน้าที่ปฏิบัติการ) |                  |                        |                                               |                  |             |
|--------------------------|------------|----------------------------------|-----------------------------|-------------------------------------------------------|------------------|------------------------|-----------------------------------------------|------------------|-------------|
| รายการ                   |            |                                  | ค้นหา                       |                                                       |                  |                        |                                               |                  |             |
| ล่าดับ                   | เลขหะเบียน | ชื่อไทย                          | ชื่ออังกฤษ                  | เลขที่รับ                                             | วันที่ยื่นรายงาน | ผู้มีหน้าที่ปฏิบัติการ | สถานะ                                         |                  |             |
|                          | G 749/59   | ยากษัยเส้น คราเทสโอนดี           |                             | HB-50111-6500008                                      | 30/12/2565       |                        | ยกเลิกส่งรายงาน                               | แก้ไขข้อมูล      | เลือกข้อมูล |
| $\overline{2}$           | G 842/59   | ยาเม็ด เอทีนน่า ตราเทสโอน        |                             | HB-50111-6500009                                      | 30/12/2565       |                        | ส่งรายงาน                                     | แก้ไขข้อมล       | เลือกข้อมล  |
| $\overline{\phantom{a}}$ | G 445/61   | ยาบ่ารุงโลหิด ตราเวชพงศ์<br>โอสถ |                             | HB-50111-6500038                                      | 30/12/2565       | ส่วนของ                | ส่งรายงาน                                     | แก้ไขข้อมูล      | เลือกข้อมูล |
| $\overline{4}$           | G 749/59   | ยากษัยเส้น คราเทสโอนลี           | $\sim$                      | HB-50111-6500011                                      | 30/12/2565       | ชื่อผู้มี              | ส่งรายงานให้ผู้มีหน้าที่<br>ปฏิบัติงานตรวจสอบ | แก้ไขข้อมล       | เลือกข้อมล  |
| $\overline{5}$           | G 532/58   | ยาประสะไพล(ชนิดแคปซล)            |                             | HB-50111-6500039                                      | 30/12/2565       | หน้าที่                | ส่งรายงานให้ผู้มีหน้าที่<br>ปก็บัติงานตรวจสอบ | แก้ไขข้อมูล      | เลือกข้อมูล |
| 6                        | G 749/59   | ยากษัยเส้น คราเทสโอนดี           | ×                           | HB-50111-6500012                                      | 31/12/2565       | ปฏิบัติการ             | ส่งรายงานให้ผู้มีหน้าที่<br>ปฏิบัติงานตรวจสอบ | แก้ไขข้อมล       | เลือกข้อมูล |
| 7                        | G 771/59   | ยาหม่องสมนใพร คราเทส<br>โอนดี่   |                             | HB-50111-6500013                                      | 31/12/2565       | จะขึ้นชื่อ             | รับรายงาน                                     | แก้ไขข้อมล       | เลือกข้อมูล |
| 8                        | G 694/59   | ยาน้ำมันสมุนใพร คราเทส<br>โอนลี่ | Hebal Oil Testonly<br>Brand | HB-50111-6500014                                      | 31/12/2565       | ของท่าน                | รับรายงาน                                     | แก้ไขข้อมล       | เลือกซ้อมล  |
| $\overline{9}$           | G 749/59   | ยากษัยเส้น คราเทสโอนดี           | $\sim$                      | HB-50111-65-15                                        | 31/12/2565       |                        | รับรายงาน                                     | 2<br>แก้ไขข้อมูล | เลือกข้อมูล |
| 10                       | G 839/59   | ยาผงสมุนใพร ตราเทสโอนลี่         |                             | HB-50111-66-1                                         | 02/01/2566       |                        | ส่งรายงานให้ผู้มีหน้า<br>ปฏิบัติการตรวจสอบ    | แก้ไขข้อมูล      | เลือกซ้อมูล |

ภาพที่5 หน้าจอแสดงข้อมูลการรายงานที่ส่งมาจากผู้รับอนุญาต

ระบบ e-submission การรายงานการผลิต/นำเข้าผลิตภัณฑ์สมุนไพร แก้ไขครั้งที่ 1 : 26 มกราคม 2567 การรายงานการผลิต/นําเข้าผลิตภัณฑ์สมุนไพร (รง.3 และ รง.6) [ผู้มีหน้าที่ปฏิบัติการ] หน้า **6** / **16**

- 3.4 เมื่อกดเลือกข้อมูลเรียบร้อย ระบบจะแสดงแบบ รง.3 ซึ่งมีการแสดงข้อมูลรายงานการผลิตผลิตภัณฑ์นั้น ขอให้ท่านตรวจสอบข้อมูลการรายงานตามแบบฟอร์ม รง.3
	- 3.4.1 ข้อมูลการรายงาน ถูกต้อง ให้เลือกขั้นตอนถัดไป "ส่งรายงานให้อย." กด "ยืนยันการส่งรายงาน" (หมายเลข 3) เมื่อกด "บันทึก" เรียบร้อยข้อมูลหน้าจอจะแสดงตามข้อ 3.7
	- 3.4.2 ข้อมูลการรายงาน ไม่ถูกต้อง
		- 3.4.2.1 ส่วนของรายละเอียดผู้รับอนุญาต (หมายเลข 1) ไม่ถูกต้อง ให้เตรียมหลักฐาน และแจ้งต่อ เจ้าหน้าที่ได้ที่ e-mail :herbaldivision@fda.moph.go.thโดยระบุชื่อเรื่อง "ระบบรายงาน ประจำปี : แบบ รง.3 แสดงข้อมูลใบอนุญาตไม่ถูกต้อง" พร้อมส่งหลักฐานข้อมูลที่ถูกต้อง
	- 3.4.2.2 ส่วนของข้อมูลการรายงาน (หมายเลข 2) ไม่ถูกต้อง ให้กลับไปแก้ไขข้อมูลให้ถูกต้อง โดย การกด "ผู้มีหน้าที่ปฏิบัติการ" อีกครั้งแล้ว เลือกคำขอรายงานที่ต้องการแก้ไขข้อมูล แล้วกด "แก้ไขข้อมูล" (ภาพที่ 5 หมายเลข 2) จากนั้นดำเนินการแก้ไขข้อมูล ด้วยวิธีการตามข้อ 3.5 3.4.3 หากผู้มีหน้าที่ปฏิบีติการต้องการยกเลิกการส่งรายงาน ให้เลือก "ยกเลิกการส่งรายงาน" (หมายเลข

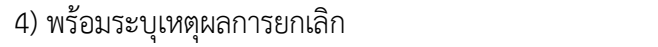

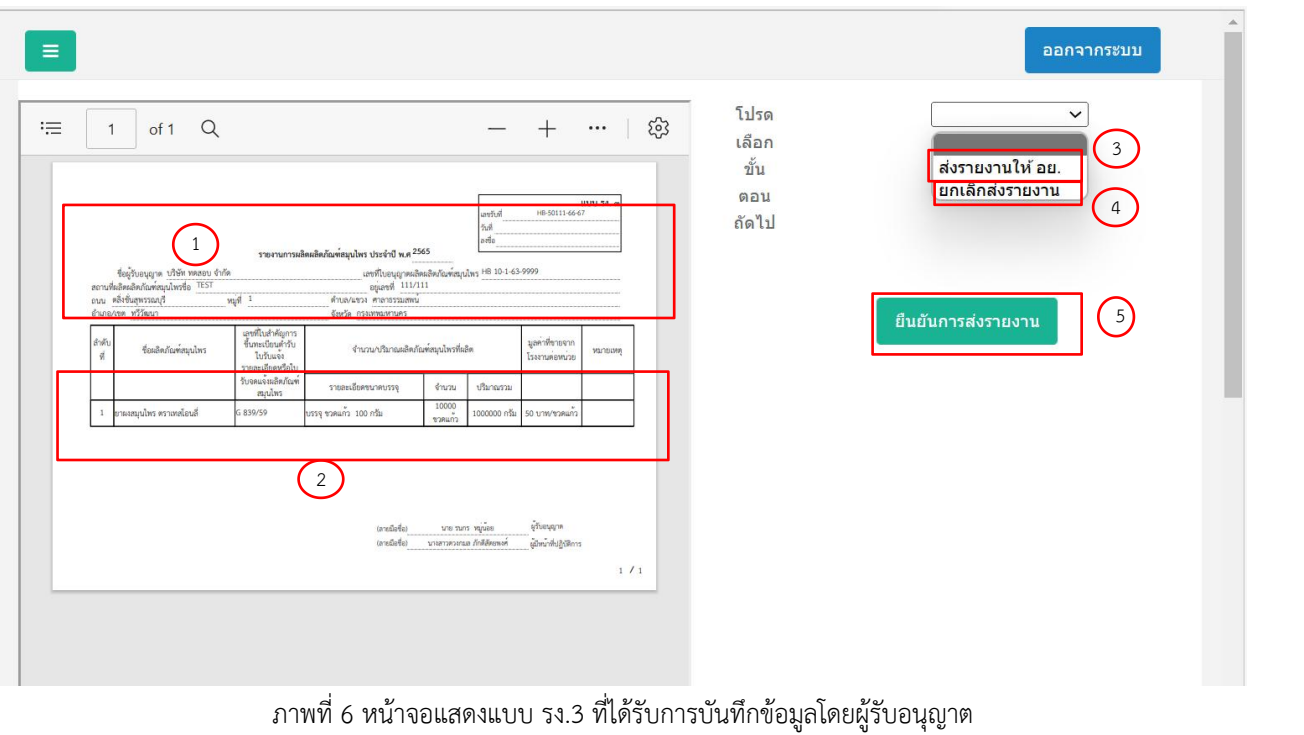

ระบบ e-submission การรายงานการผลิต/นำเข้าผลิตภัณฑ์สมุนไพร แก้ไขครั้งที่ 1 : 26 มกราคม 2567 การรายงานการผลิต/นําเข้าผลิตภัณฑ์สมุนไพร (รง.3 และ รง.6) [ผู้มีหน้าที่ปฏิบัติการ] หน้า **7** / **16**

3.5 การปรับแก้ไขรายงานการผลิต ตามแต่ละขนาดบรรจุ

- 3.5.1 เมื่อกด "แก้ไข" (หมายเลข 1) ระบบจะขึ้นข้อมูลเดิมที่ท่านได้กรอกไว้แล้ว
- 3.5.2 ให้ท่านเลื่อนขึ้นไปส่วนของการรายงานตามขนาดบรรจุที่อยู่ด้านบน
- 3.5.3 หากต้องการลบข้อมูล ให้กด "ลบ" (หมายเลข 2) ข้อมูลที่มีอยู่จะถูกลบออกทั้งหมด
- 3.5.4 ในการแก้ไขข้อมูล หรือเพิ่มข้อมูลใหม่ ให้ดำเนินการตามการบันทึกข้อมูลการผลิต/นำเข้าแต่ละขนาด บรรจุ(ข้อ3.6และ3.7)
- 3.5.5 เมื่อแก้ไข ลบ เพิ่มข้อมูล และตรวจสอบข้อมูลจนครบถ้วนแล้ว ให้กด "บันทึก" (หมายเลข 3)

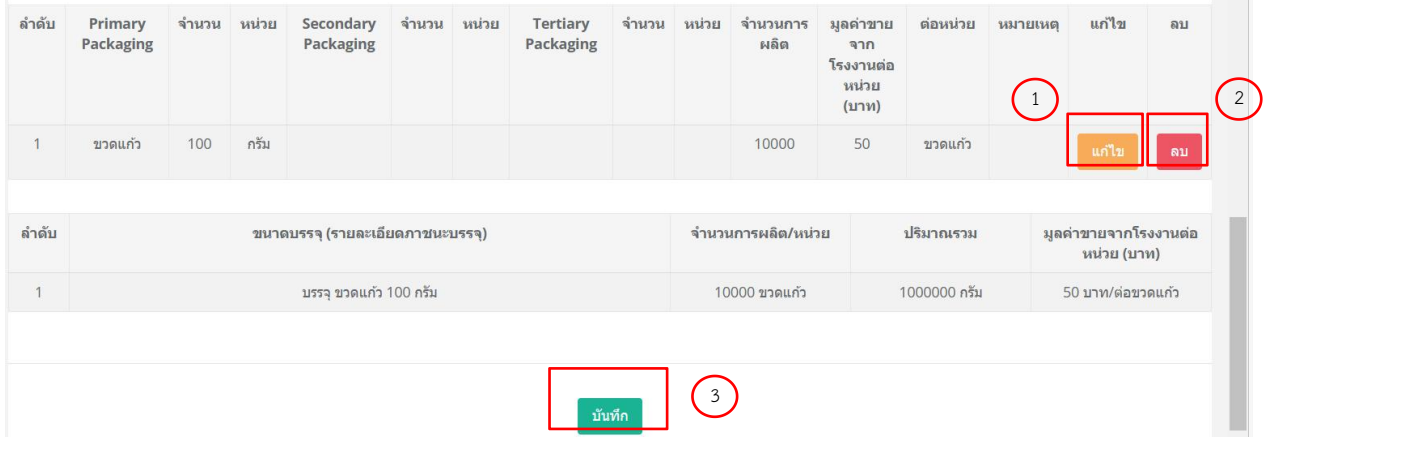

ภาพที่7 หน้าจอแสดงผลการรายงานตามแต่ละขนาดบรรจุที่เพิ่มข้อมูลครบถ้วนแล้ว

3.6 การบันทึกข้อมูลการผลิต/นำเข้าแต่ละขนาดบรรจุ (ภาคผนวก 2)

กรณีตัวอย่าง รายละเอียดขนาดบรรจุเดิม คือ บรรจุในขวดแก้ว และขวดพลาสติก ขนาดบรรจุ 100 กรัม ใน การผลิตผลิตทั้ง2ขนาดบรรจุคือ

-ขวดแก้วขนาดบรรจุ100กรมั ผลิตจํานวนทั้งสิ้น 10,000ขวดราคาขายหน้าโรงงาน 50 บาท/ขวด

- -ขวดพลาสติกขนาดบรรจุ100กรัม ผลติจํานวนทั้งสิ้น 5,000ขวดราคาขายหน้าโรงงาน 40 บาท/ขวด
- 1) เลือก primary packaging (ภาชนะปฐมภูมิ) เป็น ขวดแก้ว ระบุจํานวน "100" เลือกหน่วย กรัม
- 2) ระบุจํานวนการผลิตของขนาดบรรจุใหญ่สุด 10,000 (หน่วยจะขึ้นมาให้เองโดยไม่ต้องเลือก)
- 3) ระบุมูลค่าขายจากโรงงานต่อหน่วย 50 เลือกหน่วยเป็น primary packaging (กรณีที่ท่านมีการ บรรจุลงใน secondary packaging และ tertiary packaging ด้วย ท่านสามารถเลือก ราคาขายต่อ หน่วยได้ว่าท่านขายราคานี้ในหน่วย packaging ใด)
- 4) จากนั้นกดเพิ่ม ข้อมูลจะถูกเพิ่มขึ้นตามภาพที่ 9

หมายเหตุกรณีที่ท่านไม่พบ ภาชนะบรรจุ (packaging size) ที่ท่านต้องการเลือก ให้ติดต่อแจ้งต่อเจ้าหน้าทไี่ด้ที่e mail : [herbal.developer@gmail.com](mailto:herbal.developer@gmail.com) (หัวข้อเรื่อง "ระบบรายงานประจําปี: เพิ่มภาชนะบรรจุ (packaging size)) พร้อมส่งหลักฐานซึ่งแสดงขนาดบรรจุที่ได้รับอนุญาต

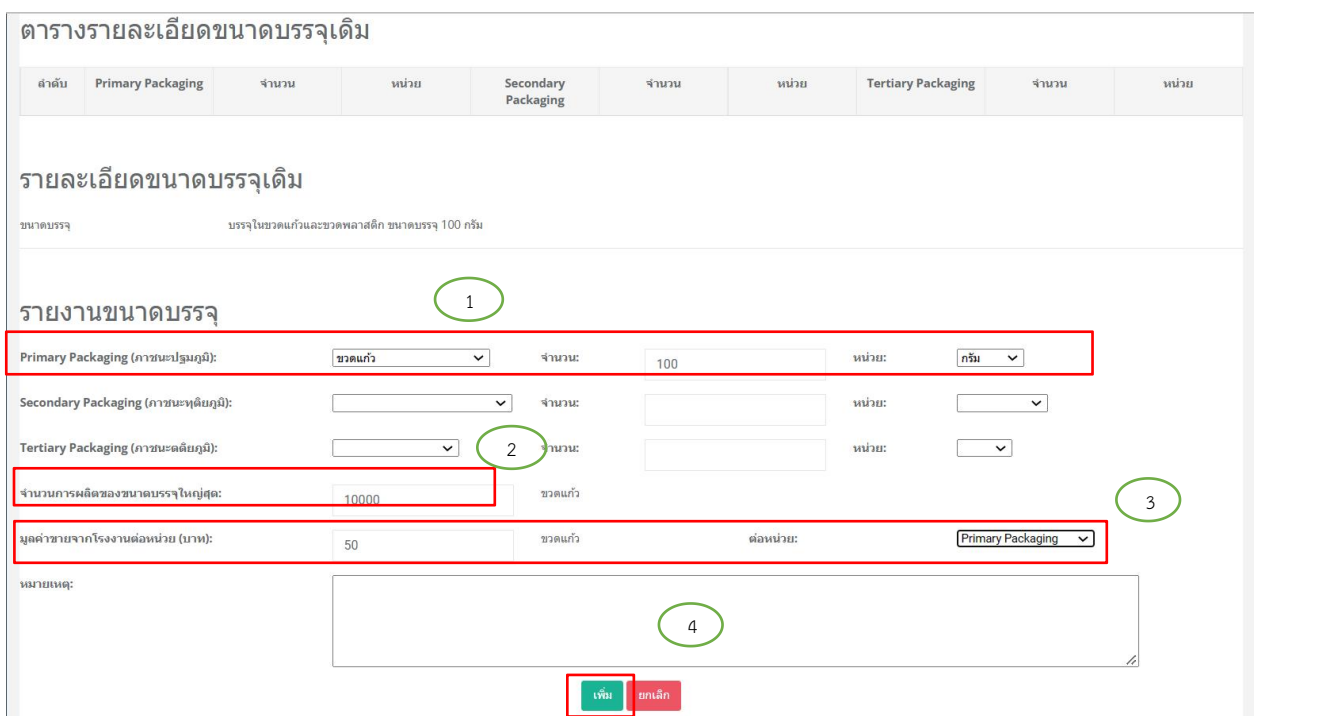

ภาพที่8 หน้าจอแสดงตัวอย่างวิธีการรายงานตามแต่ละขนาดบรรจุ

ระบบ e-submission การรายงานการผลิต/นำเข้าผลิตภัณฑ์สมุนไพร แก้ไขครั้งที่ 1 : 26 มกราคม 2567 การรายงานการผลิต/นําเข้าผลิตภัณฑ์สมุนไพร (รง.3 และ รง.6) [ผู้มีหน้าที่ปฏิบัติการ] หน้า **9** / **16**

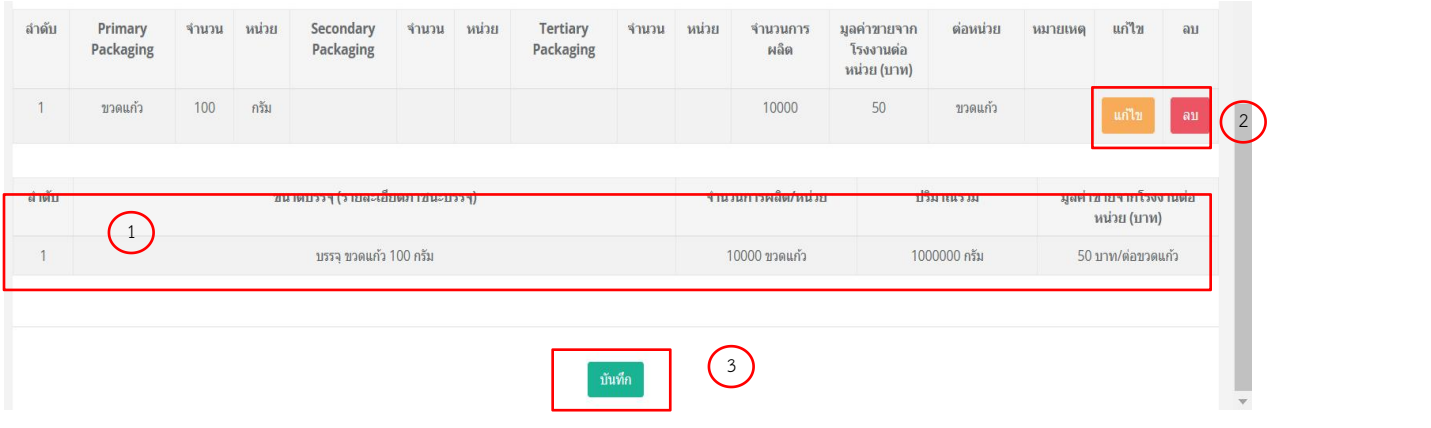

ภาพที่9 หน้าจอแสดงผลการรายงานตามแต่ละขนาดบรรจุที่เพิ่มข้อมูลครบถ้วนแล้ว

- 3.7 ตรวจสอบข้อมูลที่บันทึกตามภาพ 9 (หมายเลข 1)
	- 3.7.1 หากตรวจพบว่าข้อมูลที่ท่านบันทึกไว้<u>ไม่ถูกต้อง</u> ท่านสามารถแก้ไขหรือลบออกได้ โดยกด "แก้ไข" (หมายเลข 2) หรือ "ลบ" (หมายเลข 3)
		- เมื่อท่านกดแก้ไขแล้ว ระบบจะขึ้นข้อมูลเดิมที่ท่านได้กรอกไว้แล้ว ในส่วนของ รายงานขนาด บรรจุด้านบน ให้ท่านเลื่อนขึ้นไปด้านบน และดําเนินการปรับแก้ไขข้อมูลใหม่ได้อีกครั้ง
		- หากท่านลบข้อมูล ข้อมูลที่มีอยู่จะถูกลบออกทั้งหมด
		- ในการแก้ไขข้อมูล หรือเพิ่มข้อมูลใหม่ ให้ดําเนินการตามตัวอย่างข้อ 3.7.4 อีกครั้ง
	- 3.7.3 เมื่อใส่ข้อมูล และตรวจสอบข้อมูลจนครบถ้วนแล้ว ให้กด "บันทึก"

3.8 หลังจากกดปุ่มบันทึก ตามข้อ 3.5.5 หรือ 3.7.3 แล้ว หน้าจอระบบจะแสดงภาพการบันทึกข้อมูลสําเร็จ (ภาพ ที่ 9) เมื่อกดปุ่ม ok หน้าจอจะแสดงตารางสรุปข้อมูลของผลิตภัณฑ์ที่ท่านได้รายงานไป พร้อมสถานะการ ดําเนินงานของการรายงาน "ส่งรายงานให้อย." (ภาพที่ 11) ท่านสามารถเข้ามาตรวจสอบสถานะของการ รายงานและdownload รายงานฯ ได้

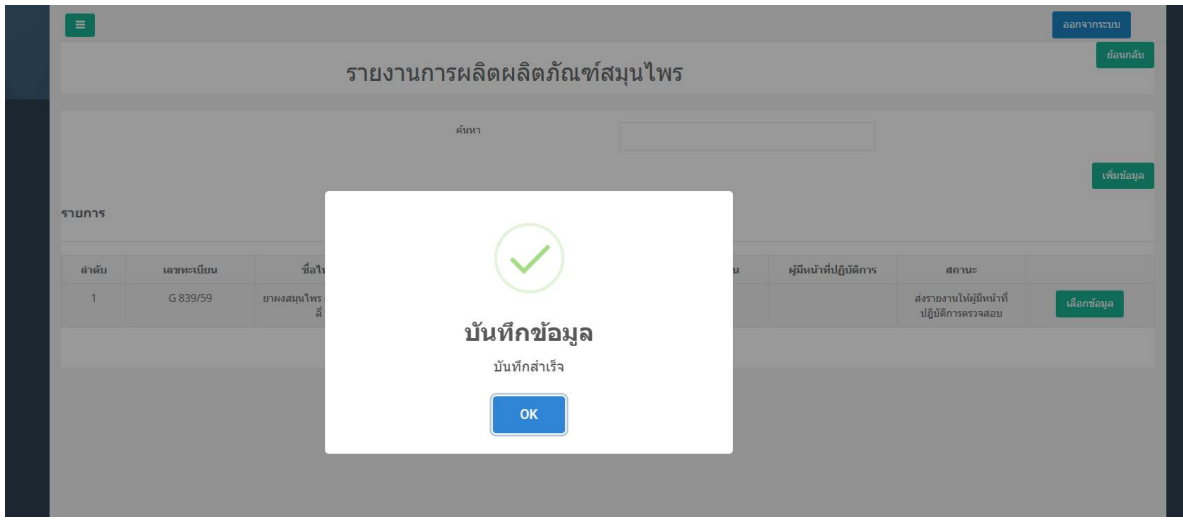

ภาพที่10 หน้าจอแสดงผลการบันทึกข้อมูลการรายงานสําเร็จ

| $\overline{2}$                                                                    | G 771/59 | ยาหม่อง<br>สมนไพร ตราเท<br>สโอนลี    |                                                                          | HB-50111-<br>66-68 | 13/01/2566 |                                     | รายงานการผลิต<br>ผลิตภัณฑ์<br>สมนไพร    | ส่งรายงานให้<br>BU.                               |             |             | ดรายงาน | Download<br>รายงาน |
|-----------------------------------------------------------------------------------|----------|--------------------------------------|--------------------------------------------------------------------------|--------------------|------------|-------------------------------------|-----------------------------------------|---------------------------------------------------|-------------|-------------|---------|--------------------|
| 3                                                                                 | G 839/59 | ยาผงสมนไพร<br>ตราเทสโอนลี่           |                                                                          | HB-50111-<br>66-69 | 13/01/2566 |                                     | รายงานการผลิต<br>ผลิตภัณฑ์<br>สมุนไพร   | ส่งรายงานให้<br>回目.                               |             |             | ดรายงาน | Download<br>รายงาน |
| $\overline{4}$                                                                    | K16/61   | แกรนล เทสโอน<br>ã                    | <b>GRANULE</b><br><b>TESTONLY</b>                                        | HB-50212-<br>66-26 | 13/01/2566 | ้ส่วน                               | รายงานการนำเข้า<br>ผลิตภัณฑ์<br>สมนไพร  | รับรายงาน                                         |             |             | ตรายงาน | Download<br>รายงาน |
| 5                                                                                 | K16/61   | แกรนูล เทสโอน<br>ត                   | <b>GRANULE</b><br><b>TESTONLY</b>                                        | HB-50212-<br>66-27 | 13/01/2566 | ของชื่อ                             | รายงานการนำเข้า<br>ผลิตภัณฑ์<br>สมนไพร  | รับรายงาน                                         |             |             | ดรายงาน | Download<br>รายงาน |
| 6                                                                                 | K16/61   | แกรนล เทสโอน<br>តី                   | <b>GRANULE</b><br><b>TESTONLY</b>                                        | HB-50212-<br>66-28 | 13/01/2566 | ผู้มี<br>หน้าที่                    | รายงานการนำเข้า<br>ผลิตภัณฑ์<br>สมนไพร  | ส่งรายงานให้<br>au.                               |             |             | ดรายงาน | Download<br>รายงาน |
| $\overline{7}$                                                                    | G 839/59 | ยาผงสมนไพร<br>ตราเทสโอนลี            |                                                                          | HB-50111-<br>66-70 | 15/01/2566 | ปฏิบัติ                             | รายงานการผลิต<br>ผลิตภัณฑ์<br>สมนไพร    | ส่งรายงานให้ผ้<br>มีหน้าที่ปฏิบัติ<br>การตรวจสอบ  | ้แก้ไขข้อมล | เลือกข้อมล  |         |                    |
| 8                                                                                 | K6/47    | โสมแดงเกาหลี<br>สกัด เทสโอนลี่       | <b>KOREAN RED</b><br><b>GINSENG</b><br><b>EXTRACT</b><br><b>TESTONLY</b> | HB-50212-<br>66-29 | 15/01/2566 | การ จะ<br>ขึ้นชื่อ                  | รายงานการนำเข้า<br>ผลิตภัณฑ์<br>สมนไพร  | ส่งรายงานให้ผู้<br>มีหน้าที่ปฏิบัติ<br>การตรวจสอบ | ีแก้ไขข้อมล | เลือกข้อมูล |         |                    |
| $\overline{9}$                                                                    | K 22/29  | ไปจื่อหย่างซิ<br>นหย่วน เทส<br>โอนลี | PAI TZU YANG<br><b>HSIN WAN</b><br><b>TESTONLY</b>                       | HB-50212-<br>66-30 | 15/01/2566 | ของ<br>$\mathbf{I}$<br><b>ARMAN</b> | รายงานการนำเข้า<br>ผลิตภัณฑ์<br>สมุนไพร | ส่งรายงานให้<br>au.                               |             |             | ดรายงาน | Download<br>รายงาน |
| 5<br>6<br>$\,$ 8<br>$\overline{7}$<br>9<br>$\alpha$ $\alpha$<br>$\gg$<br>$\cdots$ |          |                                      |                                                                          |                    |            |                                     |                                         |                                                   |             |             |         |                    |

ภาพที่11 หน้าจอแสดงหน้าจอแสดงสถานะส่งรายงานให้อย.

ระบบ e-submission การรายงานการผลิต/นำเข้าผลิตภัณฑ์สมุนไพร แก้ไขครั้งที่ 1 : 26 มกราคม 2567 การรายงานการผลิต/นําเข้าผลิตภัณฑ์สมุนไพร (รง.3 และ รง.6) [ผู้มีหน้าที่ปฏิบัติการ] หน้า **11** / **16**

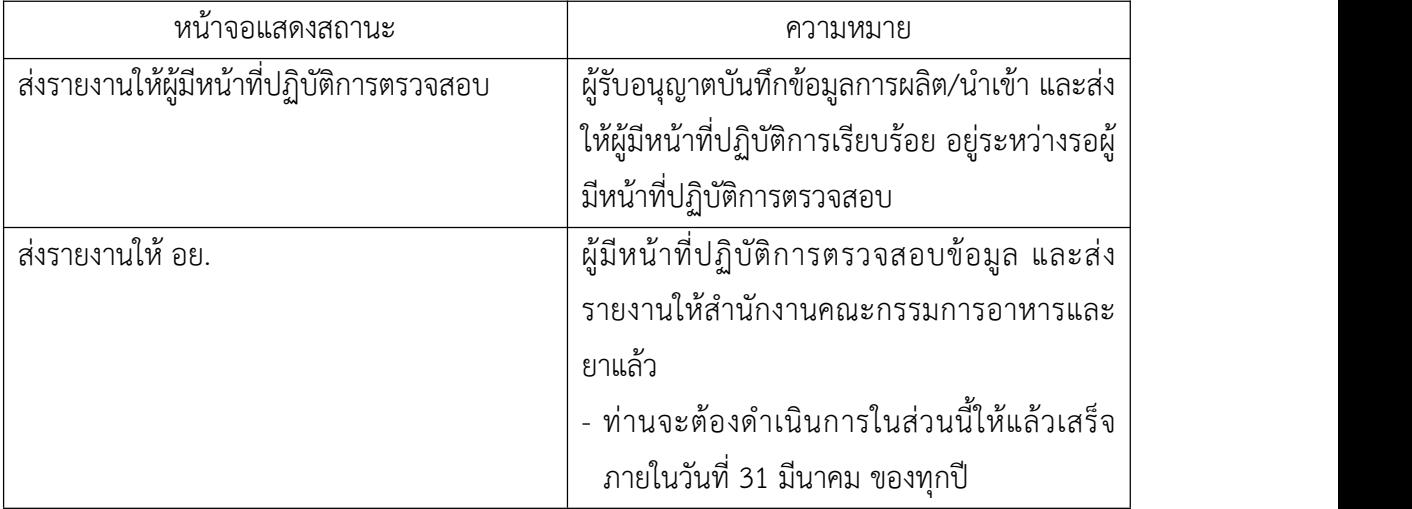

ตารางที่ 1 แสดงสถานะการยื่นรายงานการผลิต/นําเข้าผลิตภัณฑ์สมุนไพร

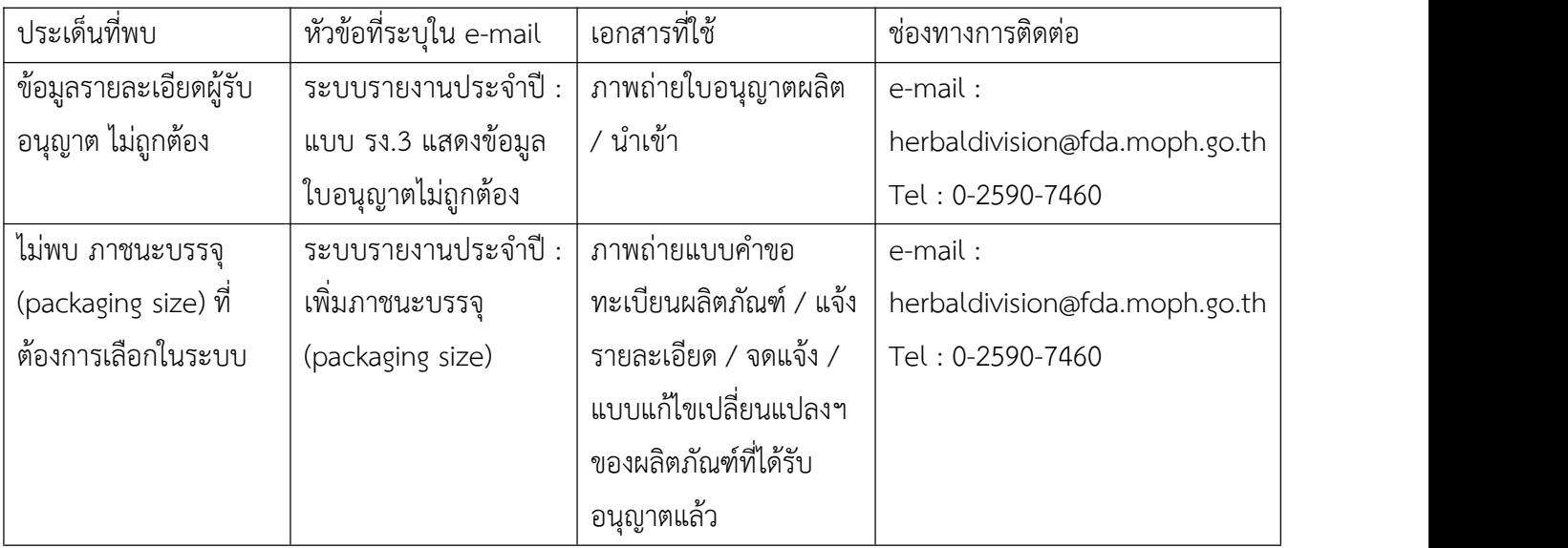

## ตารางที่ 2 แสดงเงื่อนไขการแจ้งข้อมูลเมื่อพบข้อมูลไม่ถูกต้อง

### ตัวอย่างหน้าจอแสดงผล รง.3

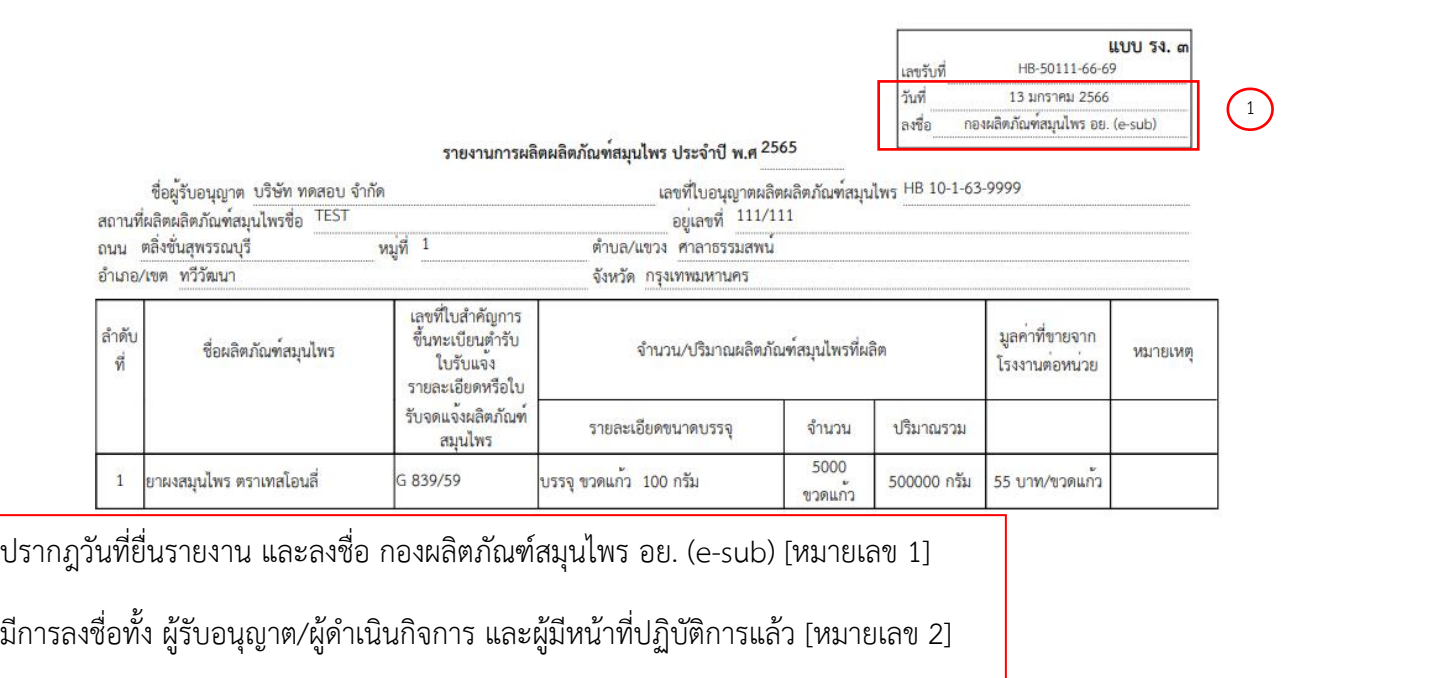

นาย รนกร หมู่น้อย ผู้รับอนุญาต (ลายมือชื่อ)  $\bigodot$ (ลายมือซื่อ) นางสาวดวงกมล ภักดีสัตยพงศ์ ผู้มีหน<sup>้</sup>าที่ปฏิบัติการ

 $1 / 1$ 

ภาพที่11 ตัวอย่างแบบรายงานการผลิตผลิตภัณฑ์สมุนไพรที่ยื่นรายงานเรียบร้อยแล้ว

ระบบ e-submission การรายงานการผลิต/นำเข้าผลิตภัณฑ์สมุนไพร แก้ไขครั้งที่ 1 : 26 มกราคม 2567 การรายงานการผลิต/นําเข้าผลิตภัณฑ์สมุนไพร (รง.3 และ รง.6) [ผู้มีหน้าที่ปฏิบัติการ] หน้า **14** / **16**

ระบบ e-submission การรายงานการผลิต/นำเข้าผลิตภัณฑ์สมุนไพร แก้ไขครั้งที่ 1 : 26 มกราคม 2567 การรายงานการผลิต/นําเข้าผลิตภัณฑ์สมุนไพร (รง.3 และ รง.6) [ผู้มีหน้าที่ปฏิบัติการ] หน้า **15** / **16**

้สำหรับการรายงานการนำเข้าผลิตภัณฑ์ประจำปี (รง.6)

- ดําเนินการเช่นเดียวกับการรายงานการผลิต
- สิ่งที่แตกต่างมีดังนี้
	- o ข้อมูลชื่อผู้ผลิต และประเทศผู้ผลิตที่เพิ่มเติมเข้ามาในส่วนของข้อมูลพื้นฐานของผลิตภัณฑ์ซึ่งผู้รับอนุญาต และผู้มีหน้าที่ปฏิบัติการต้องตรวจสอบข้อมูลดังกล่าวเพิ่มเติม
	- o แบบแสดงผล รง.6 ซึ่งมีข้อมูลชื่อผู้ผลิตและประเทศผู้ผลิต เพิ่มเติมเข้ามา

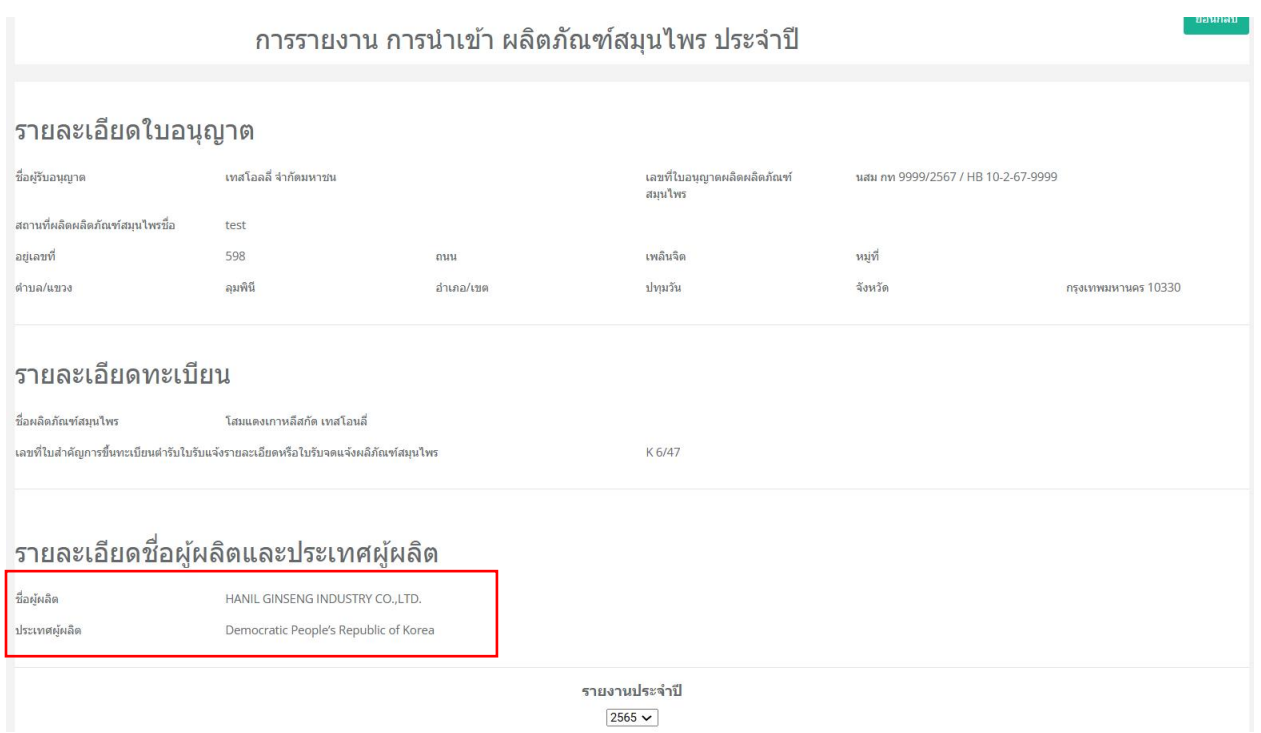

ภาพที่ 12 หน้าจอแสดงรายละเอียดข้อมูลตำรับที่ผลิตในต่างประเทศ

#### ตัวอย่างหน้าจอแสดงผล รง.6

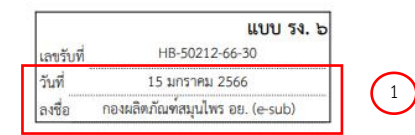

#### รายงานการนำเข้าผลิตภัณฑ์สมุนไพร ประจำปี พ.ศ. 2566

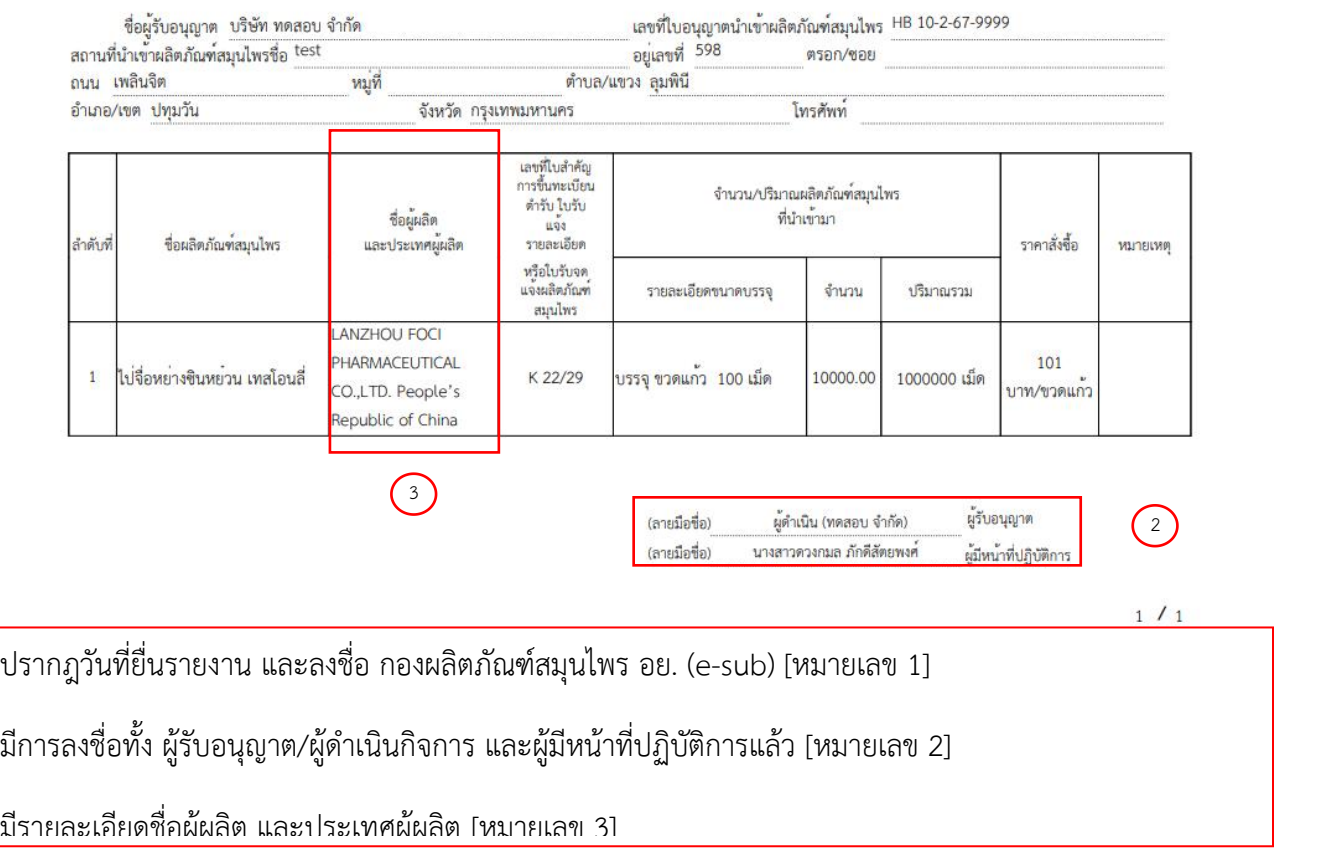

ภาพที่13 ตัวอย่างแบบรายงานการนําเข้าผลิตภัณฑ์สมุนไพรที่ยื่นรายงานเรียบร้อยแล้ว

ระบบ e-submission การรายงานการผลิต/นำเข้าผลิตภัณฑ์สมุนไพร แก้ไขครั้งที่ 1 : 26 มกราคม 2567 การรายงานการผลิต/นําเข้าผลิตภัณฑ์สมุนไพร (รง.3 และ รง.6) [ผู้มีหน้าที่ปฏิบัติการ] หน้า **17** / **16**

ระบบ e-submission การรายงานการผลิต/นำเข้าผลิตภัณฑ์สมุนไพร แก้ไขครั้งที่ 1 : 26 มกราคม 2567 การรายงานการผลิต/นําเข้าผลิตภัณฑ์สมุนไพร (รง.3 และ รง.6) [ผู้มีหน้าที่ปฏิบัติการ] หน้า **18** / **16**

## ภาคผนวก 1

## การขอสิทธิ์เข้าใช้งานระบบสารสนเทศ

**e-submission การรายงานการผลิต/นำเข้าผลิตภัณฑ์สมุนไพร**

## **การขอสิทธิ์เข้าใช้งานระบบ**

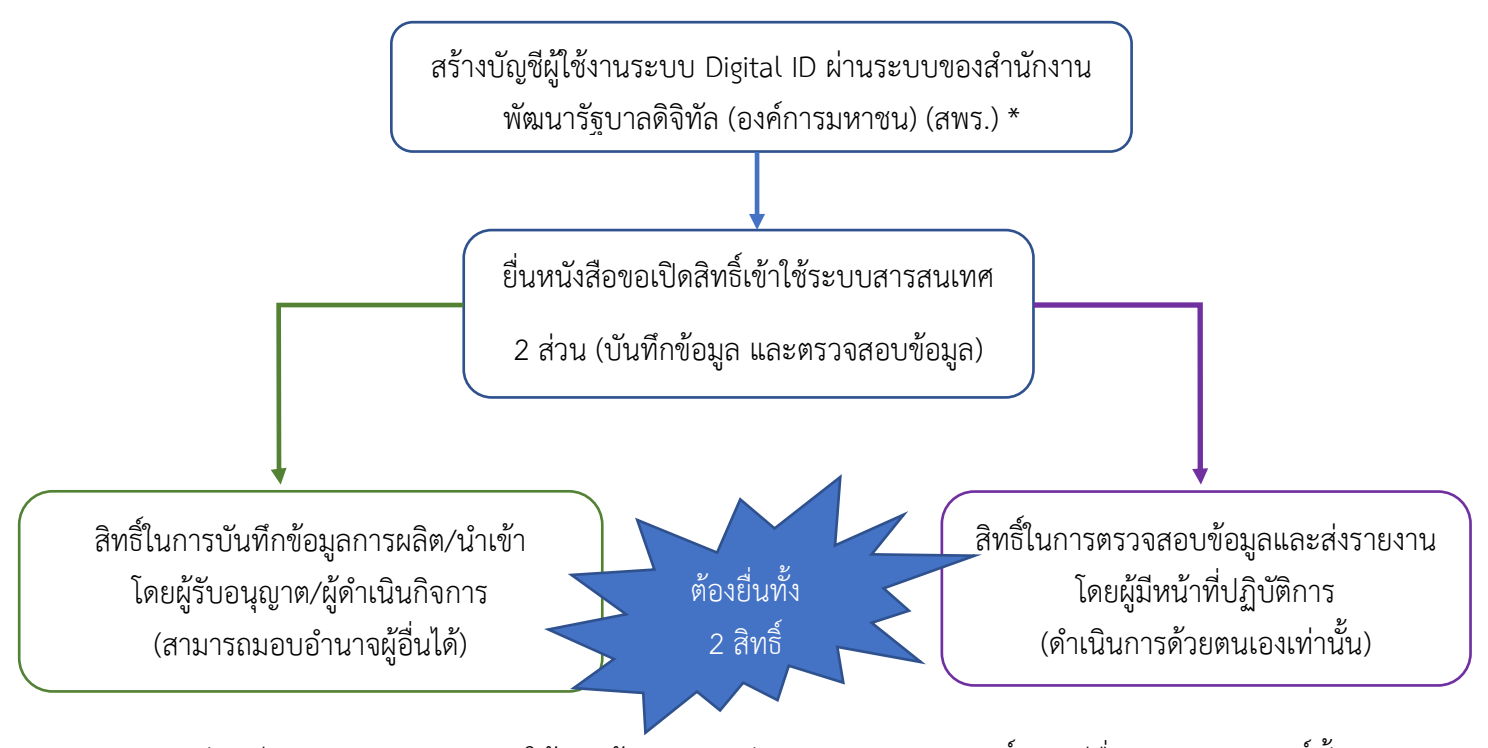

- 1. จัดเตรียมเอกสาร และลงนามให้ครบถ้วน (ตามแต่ละประเภทการขอสิทธิ์) กรณียื่นเอกสารเปิดสิทธิ์ทั้ง 2 สิทธิ์พร้อมกัน เอกสารใดเหมือนกันสามารถใช้เอกสารเพียงฉบับเดียวได้
- 2. ยื่นเอกสารที่ อาคาร 6 ชั้น 4 อองผลิตภัณฑ์สมุนไพร (กลุ่มพัฒนาระบบ) หรือยื่นผ่านไปรษณีย์ลงทะเบียน = = : โดยระบุที่มุมซองว่า "เปิดสิทธิ์เข้าใช้งานระบบการรายงานผลิตภัณฑ์สมุนไพร"

กองผลิตภัณฑ์สมุนไพร กองผลิตภัณฑ์สมุนไพร (กลุ่มพัฒนาระบบ)สำนักงานคณะกรรมการอาหารและยา 88/24 ถนนติวานนท์ ต.ตลาดขวัญ อ.เมือง จ.นนทบุรี 11000

- 3. เมื่อเจ้าหน้าตรวจเอกสารแล้ว จะติดต่อแจ้งผลให้ท่านทราบทาง email ที่ท่านได้แจ้งไว้ในหนังสือมอบ อำนาจ
- \* เฉพาะผู้ที่ยังไม่มีบัญชีเท่านั้น โดยการสร้างบัญชีผู้ใช้งานระบบ Digital ID ผ่านระบบของสำนักงานพัฒนารัฐบาลดิจิทัล (องค์การมหาชน) (สพร.) https://www.dga.or.th/ หรือเข้าผ่านทาง URL : https://privus.fda.moph.go.th แล้วเลือก ไปที่ผู้ประกอบการ จากนั้นเลือกไปที่ปุ่มลงทะเบียน กรณีที่ท่านมีปัญหาในการสมัครเพื่อสร้างบัญชีผู้ใช้งาน โปรด ติดต่อ <u>contact@dga.or.th </u>หรือ โทร 0 2612 6060)

**หากมีข้อสงสัยในการจัดทำหนังสือขอเปิดสิทธิ์การใช้งานระบบ E-submission สำหรับ การรายงานการผลิต/นำเข้าผลิตภัณฑ์สมุนไพร (รง.3 และ รง.6) โปรดติดต่อกลุ่มพัฒนาระบบ 0-2590-7460**

# ภาคผนวก 2

[ตัวอย่างการกรอกข้อมูลในระบบ e-submission]

### **ตัวอย่างการกรอกข้อมูล**

### **1. การกรอกข้อมูลขนาดบรรจุ**

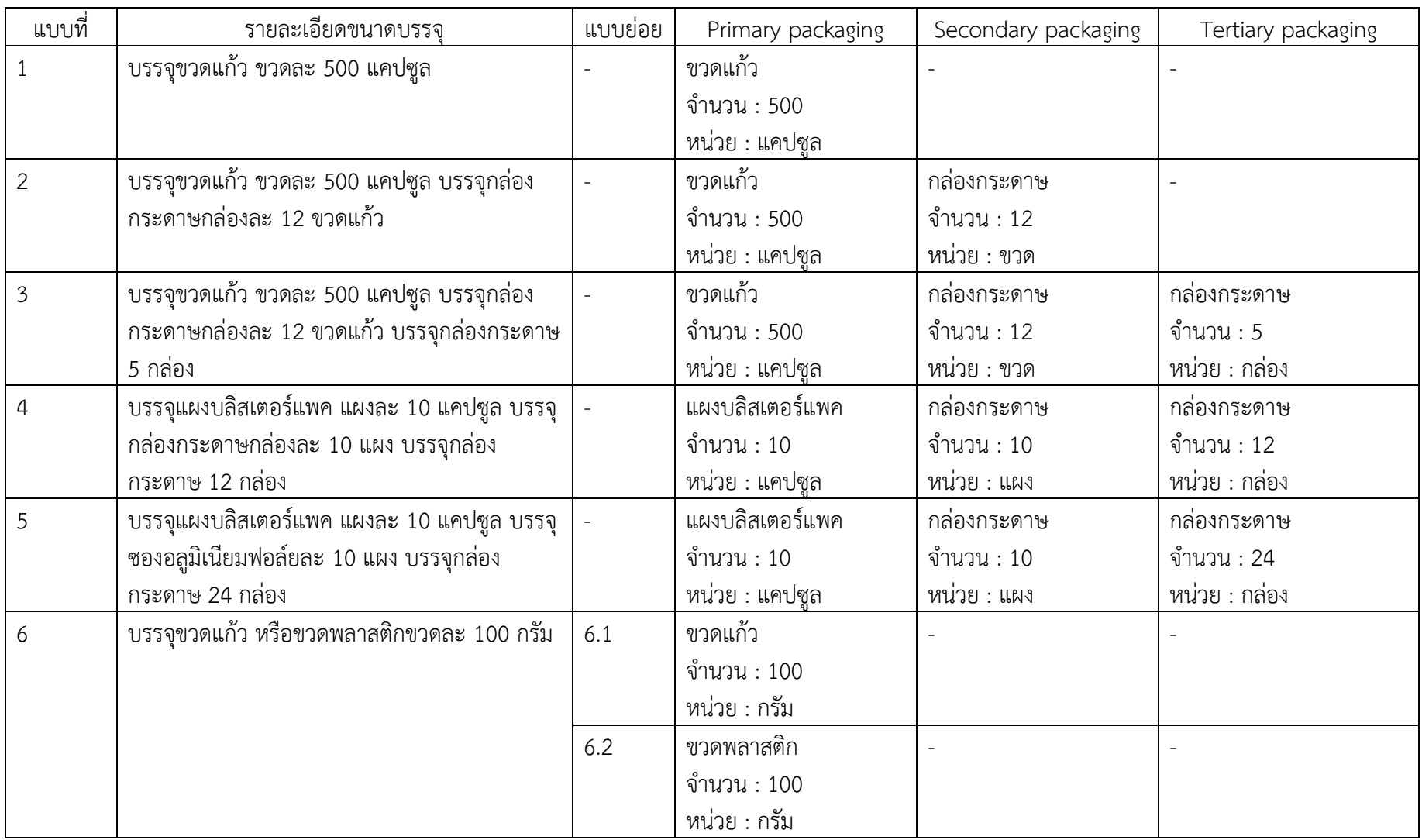

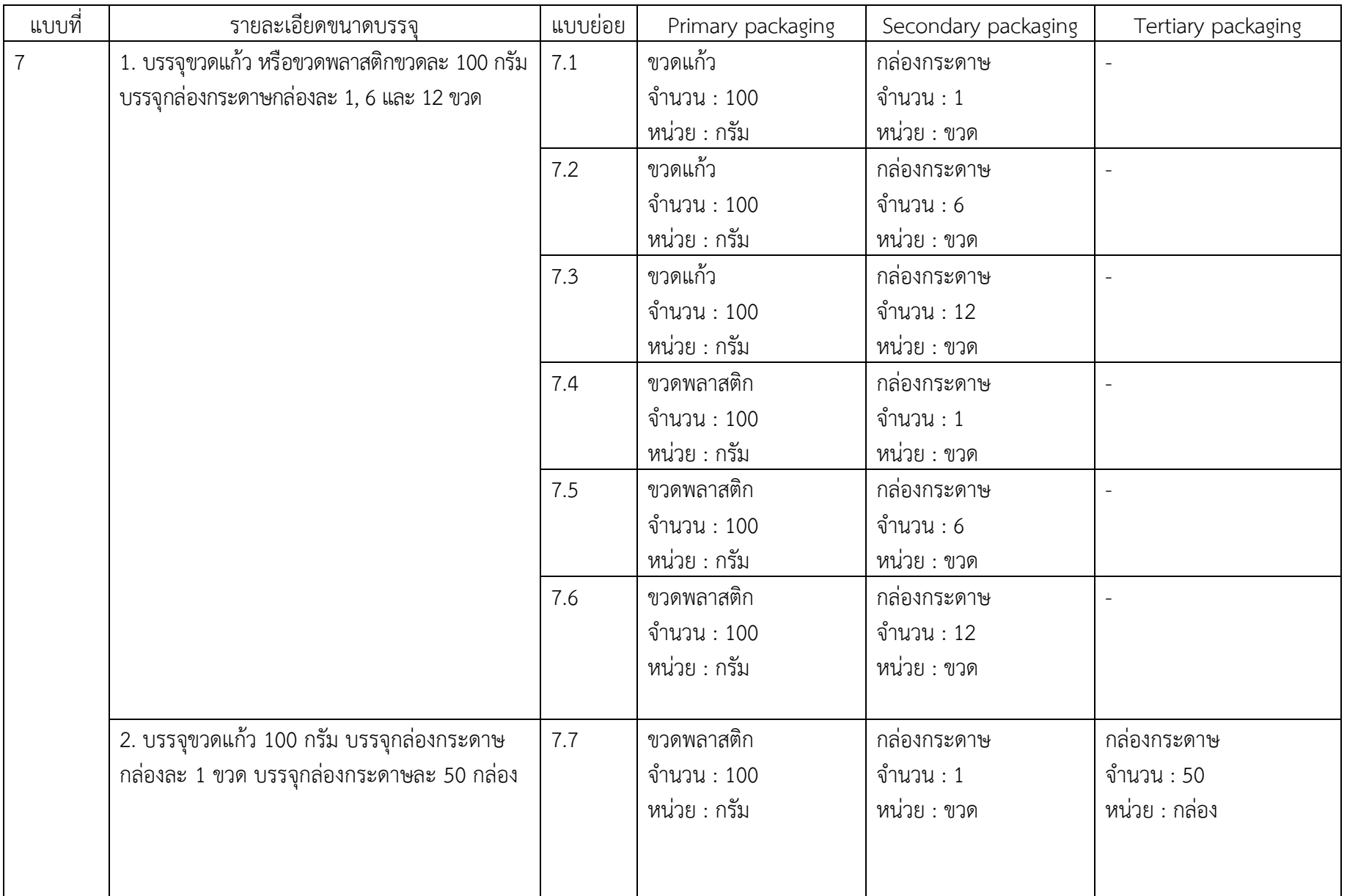

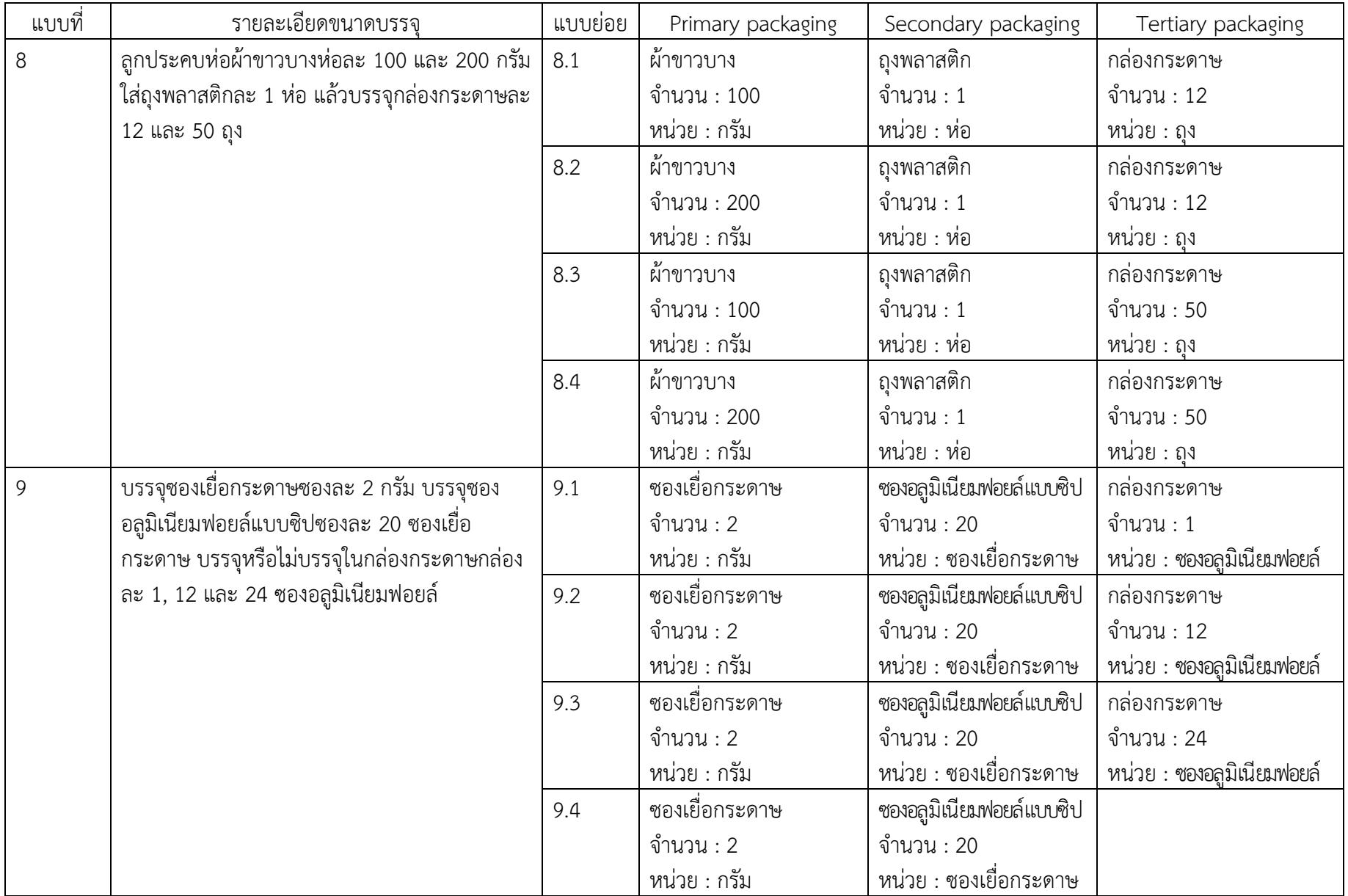

### **2. การกรอกข้อมูลจำนวนการผลิต**

การระบุจำนวนการผลิต ให้ระบุจำนวนการผลิตของขนาดบรรจุใหญ่ที่สุด เมื่อท่านระบุแล้วระบบจะคำนวนปริมาณรวมของการผลิตทั้งหมดตาม หน่วยงฃองรูปแบบยาให้ท่าน โดยอัตโนมัติ เช่น

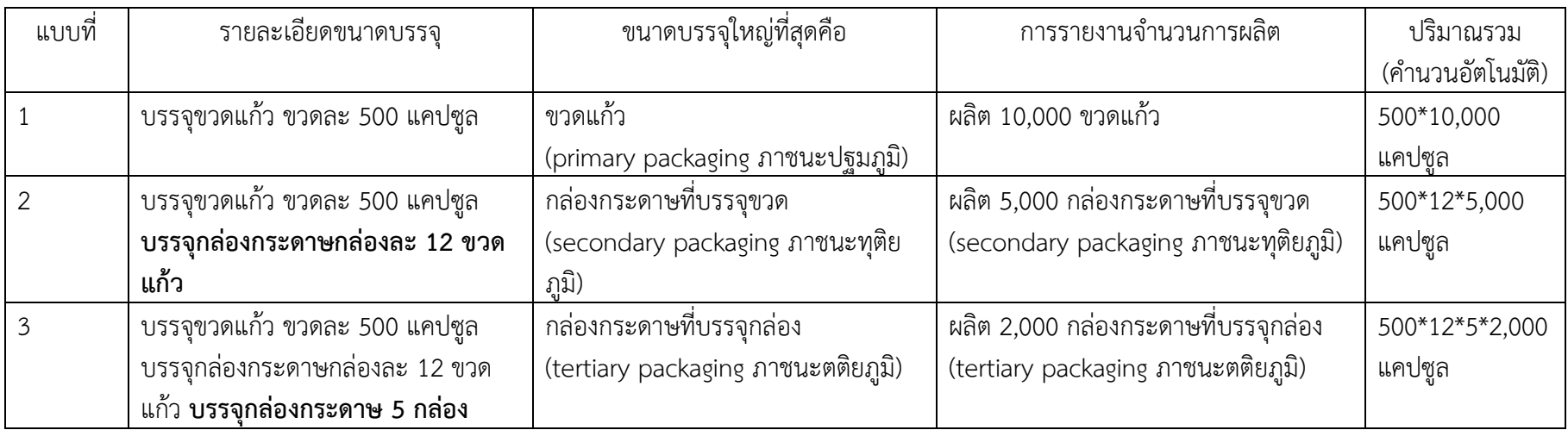

## **3. การกรอกข้อมูลราคาขายจากโรงงาน (กรณีผลิต) / ราคาสั่งซื้อ (กรณีนำเข้า)**

### **3.1 กรณีผลิต**

- ราคาขายจากโรงงานหมายถึง ราคาขายที่ขายออกจากโรงงานทั้งในส่วนของการขายปลีก และการขายส่ง
- หากในขนาดบรรจุเดียวกันแล้ว มีการขายทั้งขายปลีกและขายส่ง ให้ท่านรายงานราคาปลีก และส่ง แยกออกจากกัน และระบุจำนวนการผลิต ตามที่ท่าน ขายปลีกหรือส่ง แล้วแต่กรณี
- หากมีราคาขายออกจากโรงงานราคาเดียวให้ใส่จำนวนรวมที่ผลิตได้เลย

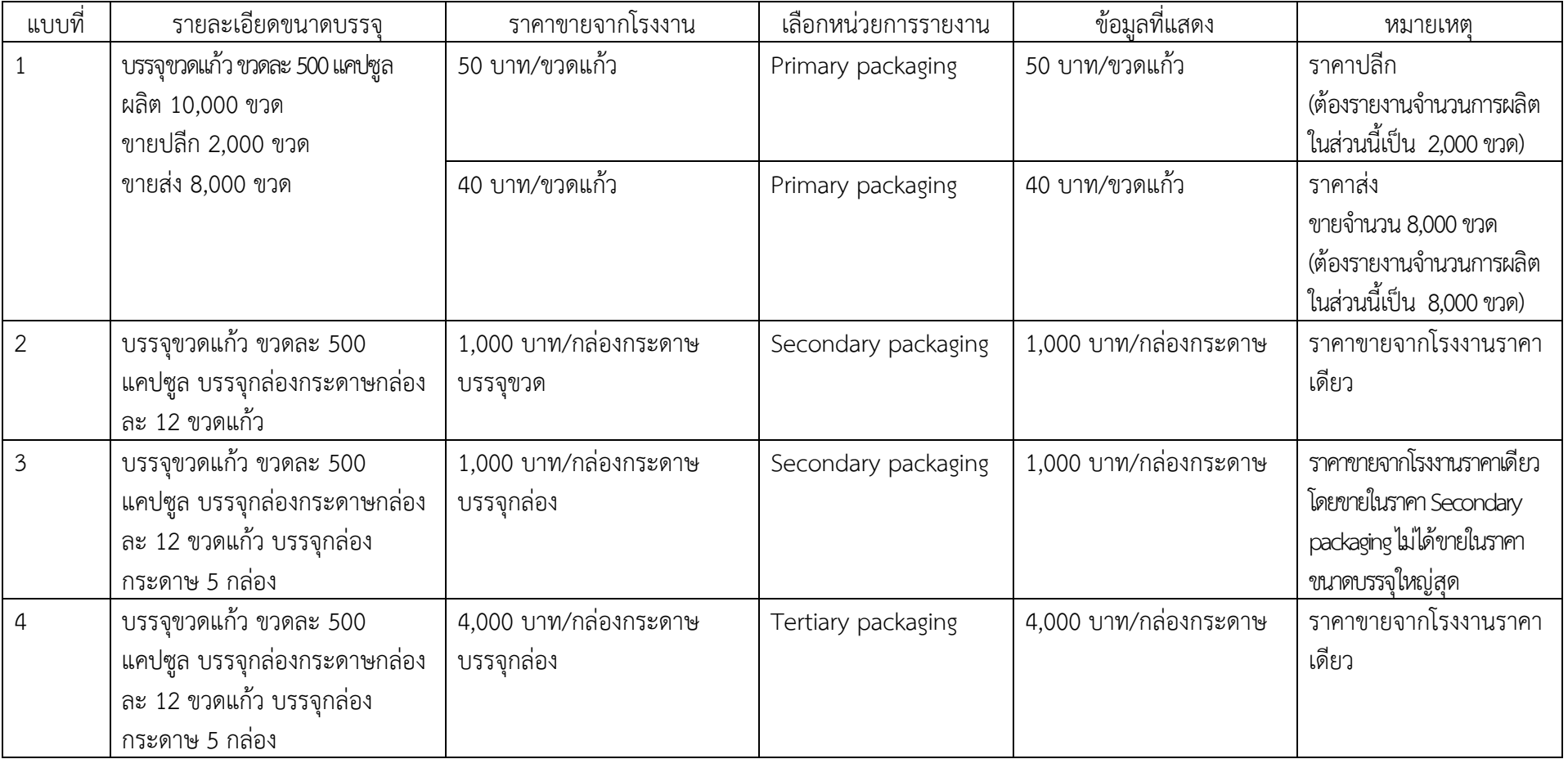

### **3.2 กรณีนำเข้า**

- กรณีนำเข้า ให้ระบุเป็นราคาสั่งซื้อจากต่างประเทศ <u>ไม่ใช่ราคาขาย</u>จากบริษัท
- หากนำเข้าต่างครั้งกัน และมีราคาสั่งซื้อต่างกัน ให้รายงานแยกกัน โดยระบุราคาสั่งซื้อ และจำนวนการสั่งซื้อ ตามที่สั่งซื้อมา

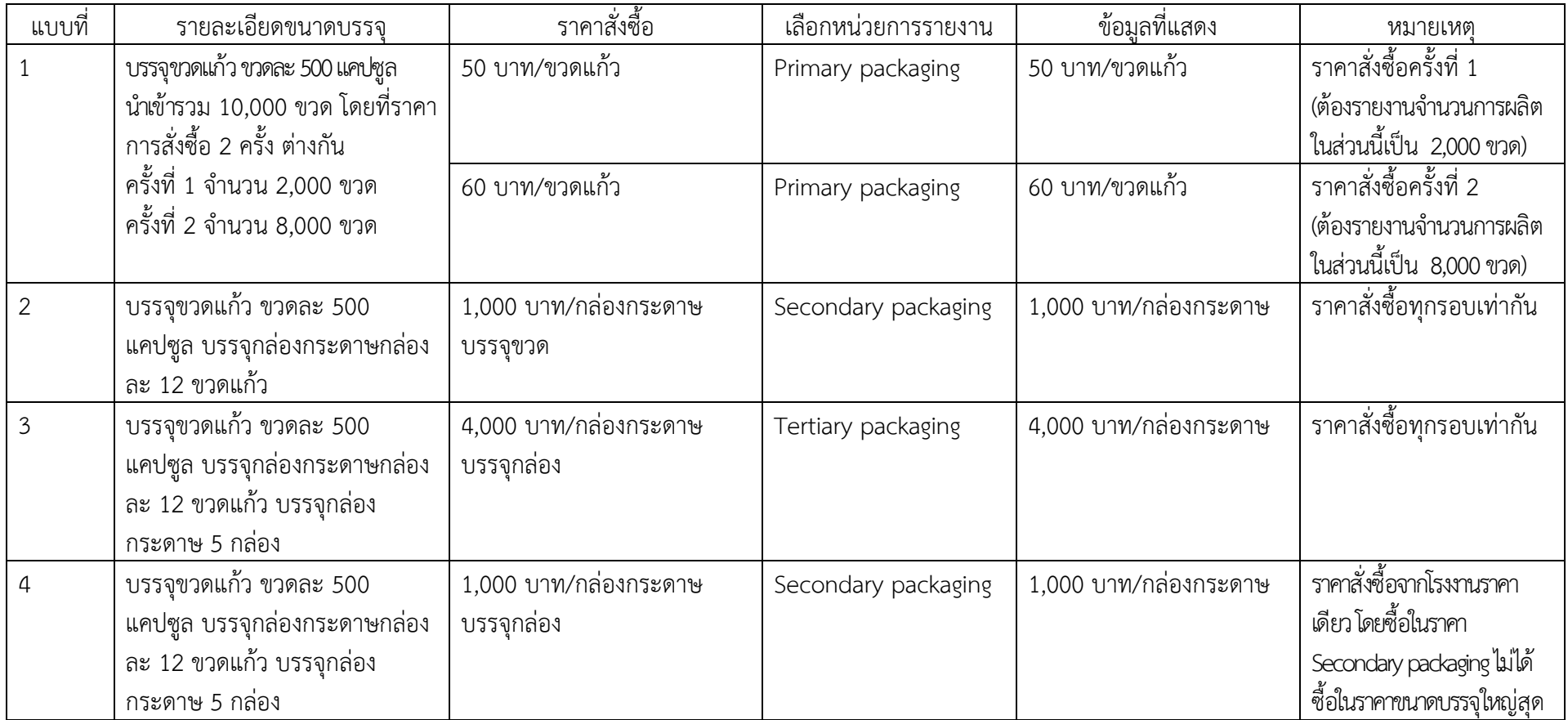